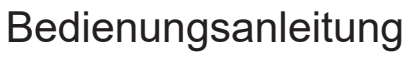

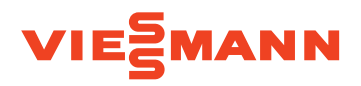

# **für den Anlagenbetreiber**

Kommunikations-Schnittstelle zur Fernüberwachung und Fernbedienung des Lüftungsgeräts Vitovent 300-W über das Internet

# VITOCONNECT V

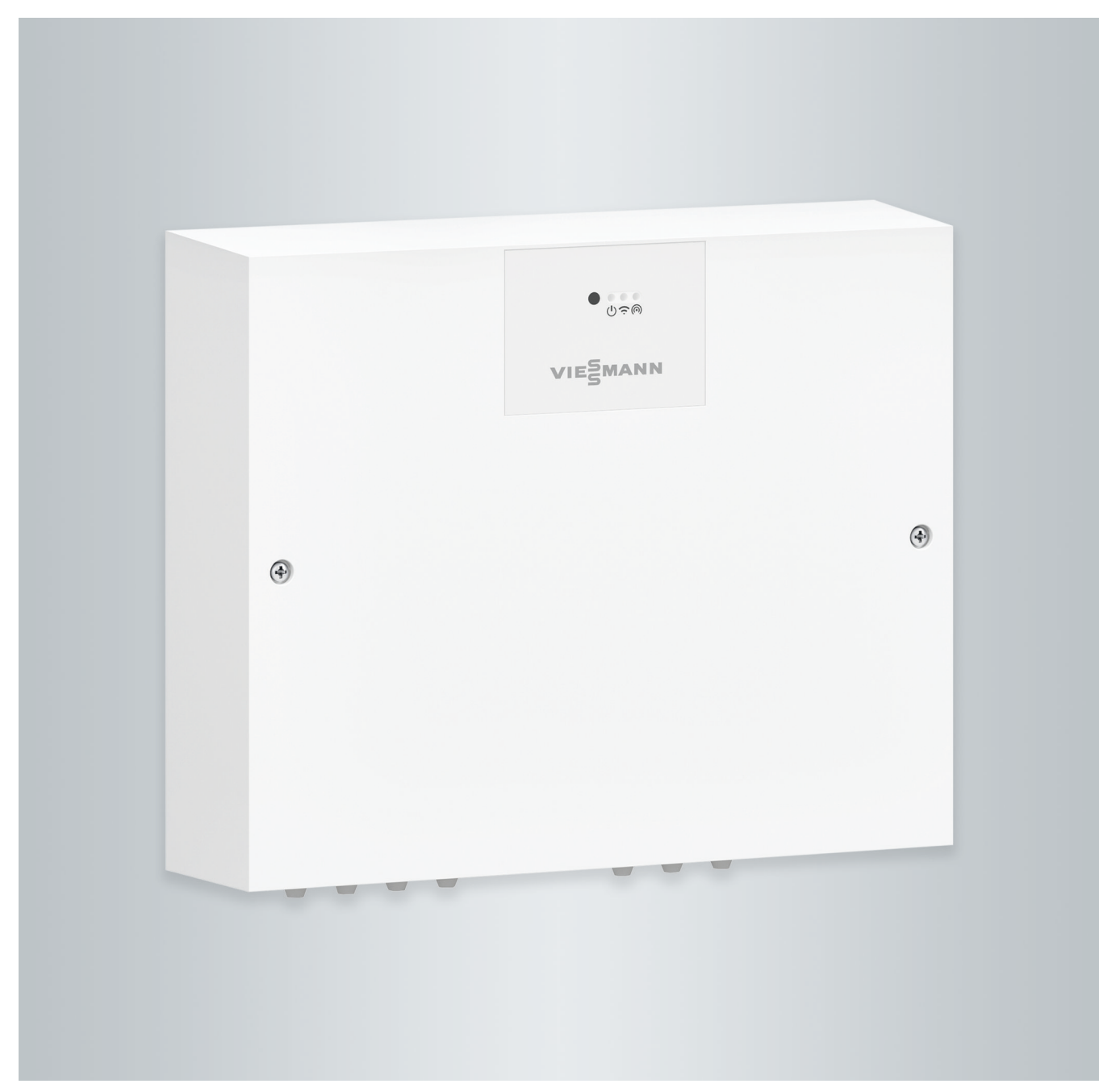

# Sicherheitshinweise

# **Für Ihre Sicherheit**

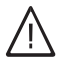

Bitte befolgen Sie diese Sicherheitshinweise genau, um Gefahren und Schäden für Menschen und Sachwerte auszuschließen.

# **Erläuterung der Sicherheitshinweise**

#### **Gefahr** 八

Dieses Zeichen warnt vor Personenschäden.

#### **! Achtung**

Dieses Zeichen warnt vor Sachund Umweltschäden.

# **Zielgruppe**

Diese Bedienungsanleitung richtet sich an die Bediener der Anlage.

Dieses Gerät kann auch von Kindern ab 8 Jahren und darüber sowie von Personen mit verringerten physischen, sensorischen oder mentalen Fähigkeiten oder Mangel an Erfahrung und Wissen benutzt werden, wenn sie beaufsichtigt oder bezüglich des sicheren Gebrauchs des Geräts unterwiesen wurden und die daraus resultierenden Gefahren verstehen.

# *Hinweis*

*Angaben mit dem Wort Hinweis enthalten Zusatzinformationen.*

# **Achtung**

!

Kinder in der Nähe des Geräts beaufsichtigen.

- Kinder dürfen nicht mit dem Gerät spielen.
- Reinigung und Benutzerwartung dürfen nicht von Kindern ohne Beaufsichtigung durchgeführt werden.

# **Sicherheitshinweise für Arbeiten an der Anlage**

# **Anschluss des Geräts**

- Das Gerät darf nur durch autorisierte Fachkräfte angeschlossen und in Betrieb genommen werden.
- Vorgegebene elektrische Anschlussbedingungen einhalten.
- Änderungen an der vorhandenen Installation dürfen nur von autorisierten Fachkräften durchgeführt werden.

# **Gefahr**

Unsachgemäß durchgeführte Arbeiten an der Anlage können zu lebensbedrohenden Unfällen führen.

Elektroarbeiten dürfen nur von Elektrofachkräften durchgeführt werden.

# **Arbeiten am Gerät**

- Einstellungen und Arbeiten am Gerät nur nach den Vorgaben in dieser Bedienungsanleitung vornehmen. Weitere Arbeiten am Gerät dürfen nur von autorisierten Fachkräften durchgeführt werden.
- Gerät nicht öffnen.
- Verkleidungen nicht abschrauben.
- Anbauteile oder installiertes Zubehör nicht verändern oder entfernen.
- Verbindungen nicht öffnen oder nachziehen.

# **Zusatzkomponenten, Ersatz- und Verschleißteile**

#### ! **Achtung**

- Komponenten, die nicht mit der Anlage geprüft wurden, können Schäden an der Anlage hervorrufen oder deren Funktionen beeinträchtigen.
	- Anbau oder Austausch ausschließlich durch den Fachbetrieb vornehmen lassen.
	- Falls die Netzanschlussleitung dieses Geräts beschädigt ist, muss die Netzanschlussleitung durch den Hersteller oder seinen Kundendienst oder eine ähnlich qualifizierte Person ausgetauscht werden.

# **Sicherheitshinweise für den Betrieb der Anlage**

**Gefahr** Angesaugte verunreinigte Luft kann zu einer gesundheitlichen Gefährdung der Personen im Raum führen.

- Außerhalb des Gebäudes dürfen in der Nähe der Wanddurchführung keine Verbrennungsmotoren oder sonstige Einrichtungen betrieben werden, die Abgase oder andere schädliche Stoffe emittieren.
- Falls Abgas- oder Brandgeruch über die Außenluft im Raum wahrnehmbar ist, das Gerät sofort ausschalten.
- In der Nähe der Wanddurchführung keine toxischen Stoffe lagern oder verwenden.

# **Verhalten bei Brand**

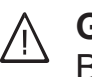

# **Gefahr**

- Bei Feuer besteht Verbrennungsgefahr.
- Anlage ausschalten.
- Geprüften Feuerlöscher der Brandklassen ABC benutzen.

# <span id="page-3-0"></span>**Für Ihre Sicherheit (Fortsetzung)**

# **Bedingungen an die Aufstellung**

#### **! Achtung**

Unzulässige Umgebungsbedingungen können Schäden an der Anlage verursachen und einen sicheren Betrieb gefährden.

- Zulässige Umgebungstemperaturen einhalten gemäß den Angaben in dieser Bedienungsanleitung.
- Luftverunreinigungen durch Halogenkohlenwasserstoffe (z. B. enthalten in Farben, Lösungs- und Reinigungsmitteln) vermeiden.
- Dauerhaft hohe Luftfeuchtigkeit (z. B. durch permanente Wäschetrocknung) vermeiden.

# **Außerbetriebnahme**

#### ! **Achtung**

Bei längerer Außerbetriebnahme des Geräts kann an den eingebauten Komponenten Kondenswasser entstehen, z. B. an den Filtern. Dadurch besteht die Gefahr von Schimmelbildung.

Gerät immer eingeschaltet lassen, auch falls sich keine Personen im Raum aufhalten.

# **Inhaltsverzeichnis**

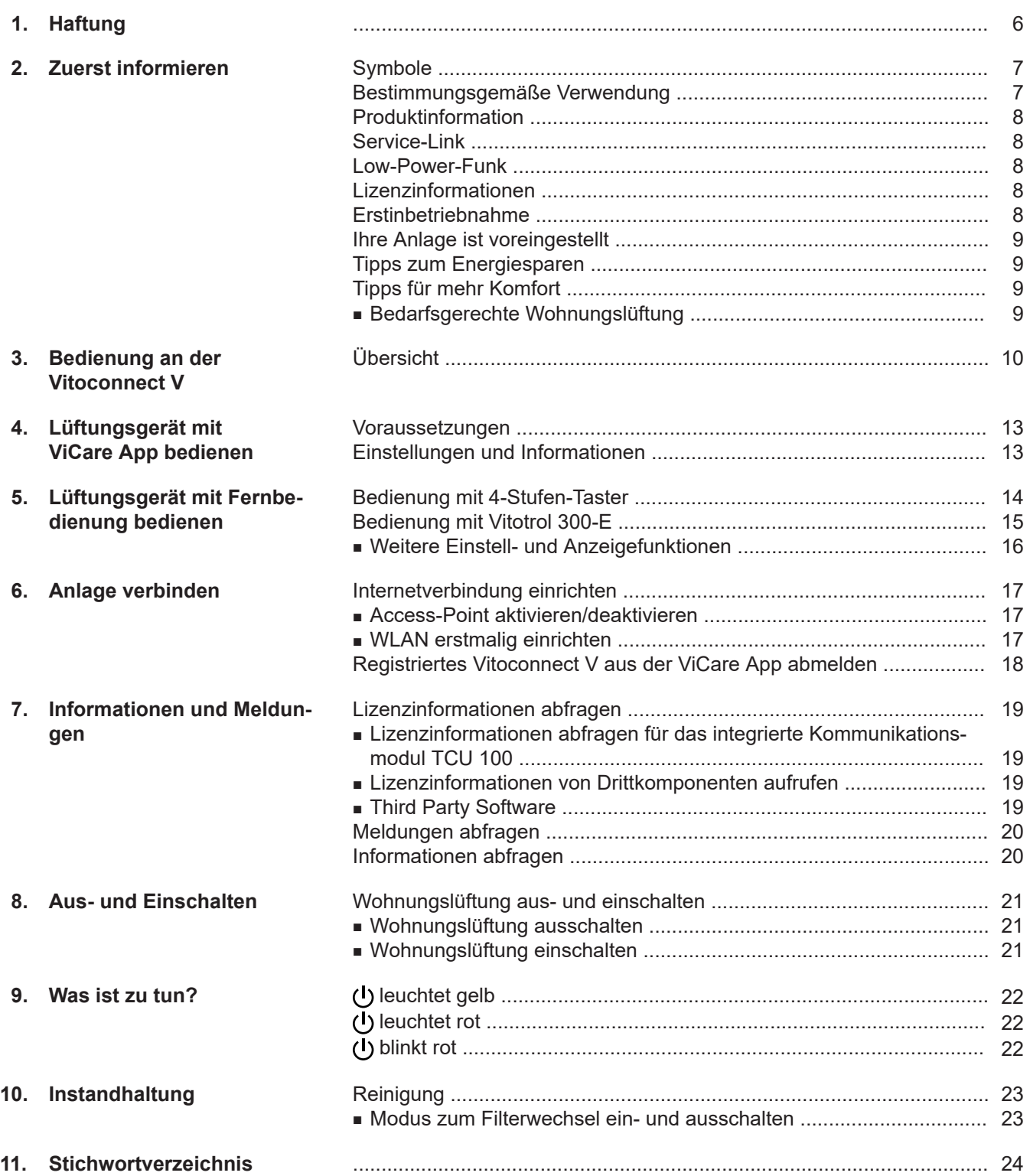

# <span id="page-5-0"></span>**Haftung**

# **Haftung**

Es besteht keine Haftung für entgangenen Gewinn, ausgebliebene Einsparungen, mittelbare oder unmittelbare andere Folgeschäden, die aus der Benutzung der in der Anlage integrierten WLAN-Schnittstelle oder den entsprechenden Internet-Services entstehen. Es besteht keine Haftung für Schäden aus unsachgemäßer Verwendung.

Die Haftung ist auf den typischerweise entstehenden Schaden begrenzt, falls eine wesentliche Vertragspflicht leicht fahrlässig verletzt wird, deren Erfüllung die ordnungsgemäße Durchführung des Vertrags erst ermöglicht.

Die Haftungsbegrenzung findet keine Anwendung, wenn der Schaden vorsätzlich oder grob fahrlässig herbeigeführt wurde oder wenn eine zwingende Haftung nach dem Produkthaftungsgesetz besteht.

Es gelten die Allgemeinen Verkaufsbedingungen von Viessmann, die in der jeweils aktuellen Viessmann Preisliste enthalten sind.

Für die Nutzung von Viessmann Apps gelten die jeweiligen Datenschutzbestimmungen und Nutzungsbedingungen. Push-Benachrichtigungen und E-Mail-Dienste sind Dienstleistungen von Netzbetreibern, für die Viessmann nicht haftet. Insoweit gelten die Geschäftsbedingungen der jeweiligen Netzbetreiber.

### <span id="page-6-0"></span>**Symbole**

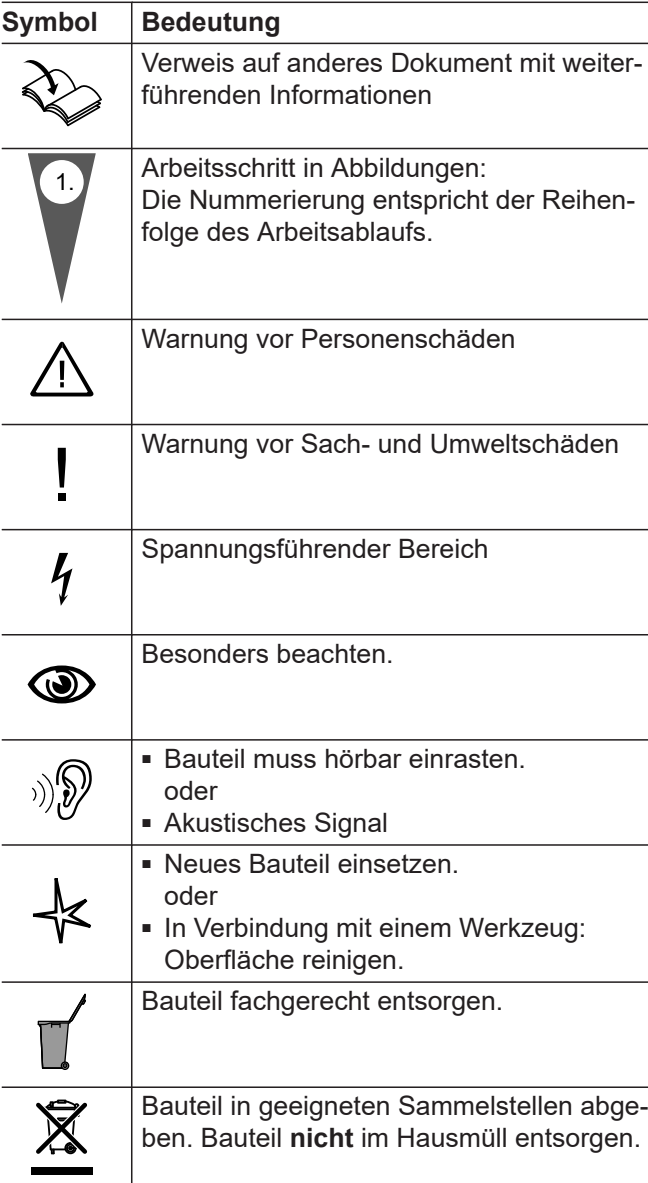

# **Bestimmungsgemäße Verwendung**

Vitoconnect V darf bestimmungsgemäß nur in Verbindung mit dem Wohnungslüftungsgerät Vitovent 300-W unter Berücksichtigung der zugehörigen Montage-, Service- und Bedienungsanleitungen installiert und betrieben werden.

Vitoconnect V kann mit den geeigneten Bedieneroberflächen ausschließlich für folgende Zwecke verwendet werden:

- Überwachung der Anlagen
- Bedienung der Anlagen
- Optimierung der Anlagen

Bei den Kommunikations-Schnittstellen ist bauseits sicherzustellen, dass für alle angegebenen Übertragungsmedien die Systemvoraussetzungen zu jedem Zeitpunkt eingehalten werden. Für die Spannungsversorgung sind ausschließlich die hierfür festgelegten Komponenten (z. B. Netzteile) einzusetzen.

Die bestimmungsgemäße Verwendung setzt voraus, dass eine ortsfeste Installation in Verbindung mit anlagenspezifisch zugelassenen Komponenten vorgenommen wurde.

### <span id="page-7-0"></span>**Bestimmungsgemäße Verwendung** (Fortsetzung)

Fehlgebrauch des Geräts bzw. unsachgemäße Bedienung (z. B. durch Öffnen des Geräts durch den Anlagenbetreiber) ist untersagt und führt zum Haftungsausschluss. Fehlgebrauch liegt auch vor, wenn Komponenten der Viessmann Anlage in ihrer bestimmungsgemäßen Funktion verändert werden.

#### *Hinweis*

*Das Gerät ist ausschließlich für den häuslichen Gebrauch vorgesehen, d. h. auch nicht eingewiesene Personen können das Gerät sicher bedienen.*

### **Produktinformation**

Mit der Vitoconnect V kann das zentrale Wohnungslüftungsgerät Vitovent 300-W mit dem Internet verbunden werden.Dadurch können Sie das Lüftungsgerät mit einem mobilen Endgerät über die ViCare App bedienen. Falls Ihr Fachbetrieb die Vitoconnect V in einen Systemverbund mit einem Wärmeerzeuger mit Viessmann One Base eingebunden hat, ist die Bedienung des Lüftungsgeräts über die Bediengeräte des Wärmeerzeugers möglich.

### **Bediengeräte und Apps**

Die Bedienung des Lüftungsgeräts in Verbindung mit der Vitoconnect V ist über folgende Geräte und Apps möglich:

- ViCare App
- Vitotrol 300-E
- 4-Stufen-Taster

### **Service-Link**

Service-Link bietet Ihnen eine digitale, internetbasierte Unterstützung, in der automatisch ausgewählte Informationen, an die Viessmann Service-Zentrale übermittelt werden, z. B. Betriebsdaten der Anlage oder Störungsmeldungen. Die Datenschutzinformationen können Sie unter "viessmann.com/servicelink" abrufen.

Mit Service-Link wird eine Datenübertragung für eine Laufzeit von 5 Jahren ab Installation des Geräts gewährleistet. Eine anschließende Verwendung von Service-Link bleibt vorbehalten.

Ihr Fachbetrieb kann Ihre Anlage mit Viessmann Zube-

#### **Low-Power-Funk**

Low-Power-Funk ist eine drahtlose Verbindung zur Übertragung von Daten.

**Lizenzinformationen**

Dieses Produkt enthält Fremdsoftware einschließlich Software von Drittkomponenten ("Third-party Components"). Sie sind unter Einhaltung der jeweiligen Lizenzbedingungen zur Nutzung dieser Fremdsoftware berechtigt.

Lizenzen für das integrierte Kommunikationsmodul TCU: Siehe Seite [19.](#page-18-0)

hör über Low-Power-Funk verbinden.

### **Erstinbetriebnahme**

Die Erstinbetriebnahme und Anpassung der Kommunikations-Schnittstelle an die örtlichen und baulichen Gegebenheiten sowie die Einweisung in die Bedienung muss Ihr Fachbetrieb vornehmen.

# <span id="page-8-0"></span>**Ihre Anlage ist voreingestellt**

Ihr Wohnungslüftungs-System und Ihre Kommunikations-Schnittstelle sind werkseitig voreingestellt und somit nach der Inbetriebnahme durch Ihren Fachbetrieb betriebsbereit:

#### **Frostschutz**

■ Der Frostschutz Ihres Lüftungsgeräts ist gewährleistet.

#### **Wohnungslüftung**

■ Die Wohnungslüftung ist voreingestellt.

### **Tipps zum Energiesparen**

- Falls Sie für kurze Zeit abwesend sind, reduzieren Sie die Lüftungsstufe.
- Falls Sie verreisen, reduzieren Sie für die Dauer Ihrer Abwesenheit die Lüftungsstufe.

### **Tipps für mehr Komfort**

### **Bedarfsgerechte Wohnungslüftung**

Erhöhen Sie den Luftaustausch in Ihren Räumen bei erhöhter Luftfeuchte oder starker Geruchsbelastung, z. B. beim Kochen. Erhöhen Sie hierfür die Lüftungsstufe.

#### **Winter-/Sommerzeitumstellung**

■ Die Umstellung erfolgt automatisch.

#### **Datum und Uhrzeit**

■ Datum und Uhrzeit hat Ihr Fachbetrieb eingestellt.

Sie können die Einstellungen jederzeit individuell nach Ihren Wünschen in der ViCare App oder mit der Funk-Fernbedienung Vitotrol 300-E ändern. **Stromausfall**

Bei Stromausfall bleiben alle Einstellungen erhalten.

# <span id="page-9-0"></span>**Übersicht**

# **Bedien- und Anzeigeelemente**

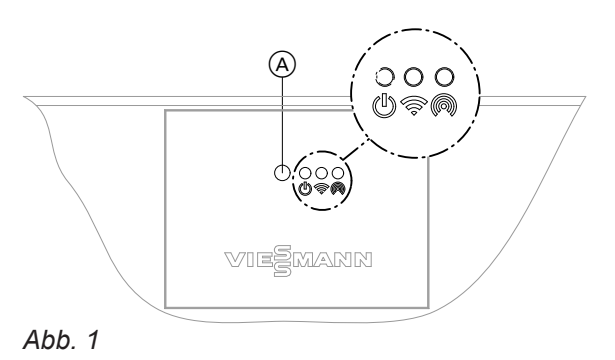

- A Bedientaster
- Status-LED, weiß, gelb, rot
- Verbindungs-LED, weiß, gelb, rot
- Kommunikations-LED, weiß

# <span id="page-10-0"></span>**Übersicht** (Fortsetzung)

6202599 6202599

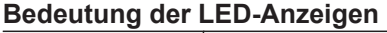

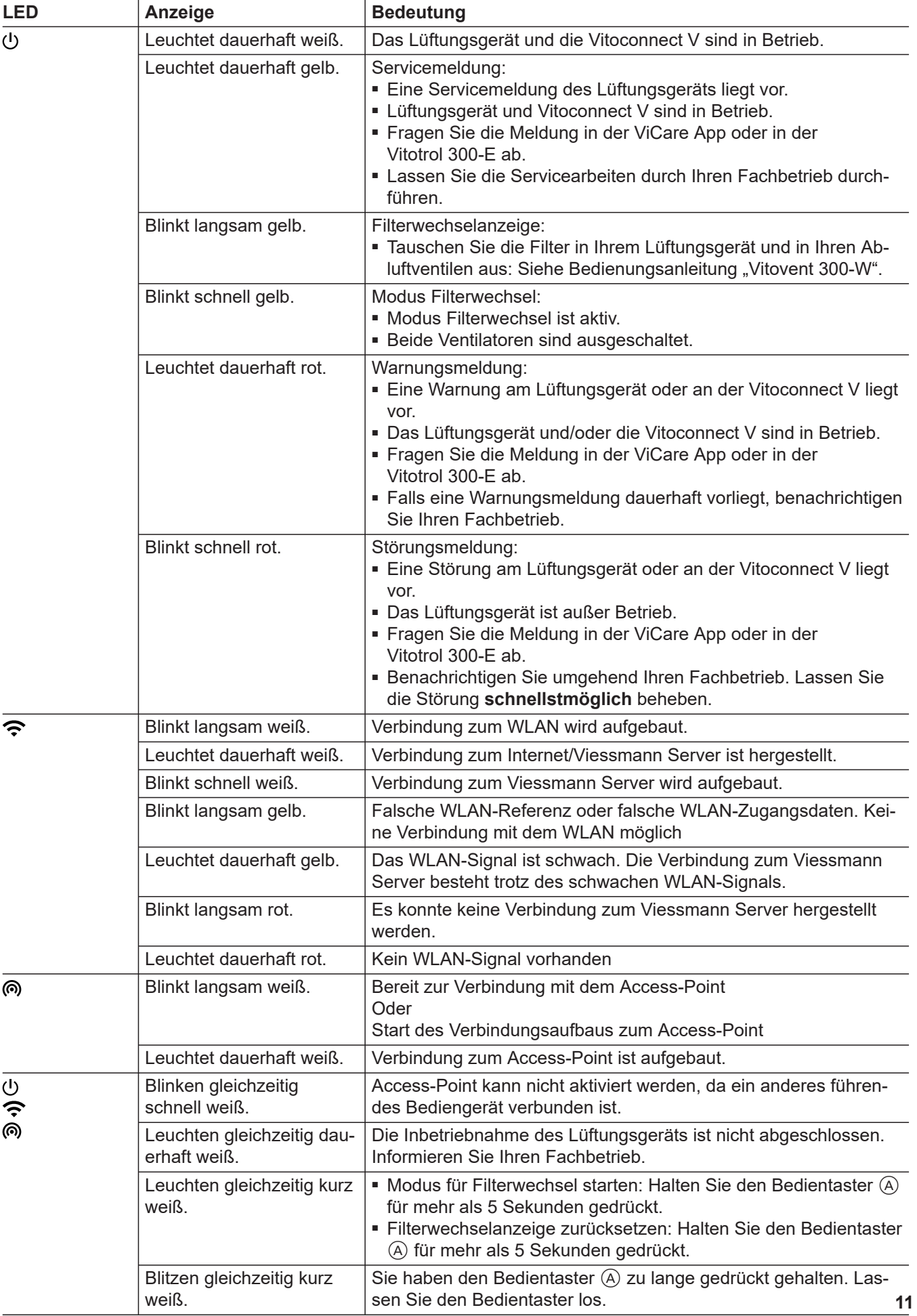

**Übersicht** (Fortsetzung)

6202599

# <span id="page-12-0"></span>**Voraussetzungen**

Die ViCare App ermöglicht Ihnen, die gesamte Anlage über ein mobiles Endgerät zu bedienen, z. B. Smartphone.

Die verfügbaren Funktionen sind abhängig von der Ausstattung Ihrer Anlage.

Prüfen Sie für die Bedienung über die ViCare App folgende Systemvoraussetzungen:

- WLAN-Verbindung vom Router zur Regelung mit Internetzugang
- Smartphone oder Tablet mit Betriebssystem: – iOS
	- Android
- **Einstellungen und Informationen**

Sie nehmen alle Einstellungen Ihrer Anlage an der ViCare App vor.

Sie können aktuelle Informationen und Werte mit der ViCare App abfragen.

Beispiele:

- Hilfe zu Einstellungen und Abfragen
- Einstellungen und Informationen zur Wohnungslüftung, z. B. Lüftungsstufe und Zeitprogramme

Weitere Informationen für die Nutzung der ViCare App: Siehe **[www.vicare.info](http://www.vicare.info)**.

- Einstellungen und Informationen zu den Schnellwahlen, z. B. Laufzeit Intensivlüftung und Geräuschreduzierte Lüftung
- Einstellungen und Informationen zum Bypass, z. B. **Betriebsmodus**
- Informationen zum Gerätestatus, z. B. Lebensdauer des Filters und nächste Wartung
- Lizenzinformationen
- Status der Internetverbindung

# <span id="page-13-0"></span>**Bedienung mit 4-Stufen-Taster**

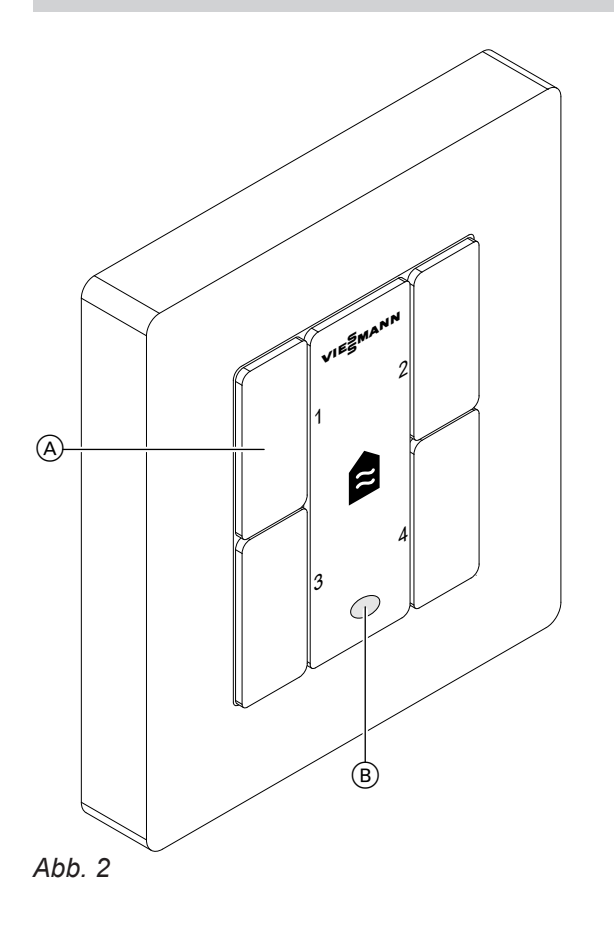

Sie stellen die gewünschte Lüftungsstufe über die Tasten 1 bis 4 ein.

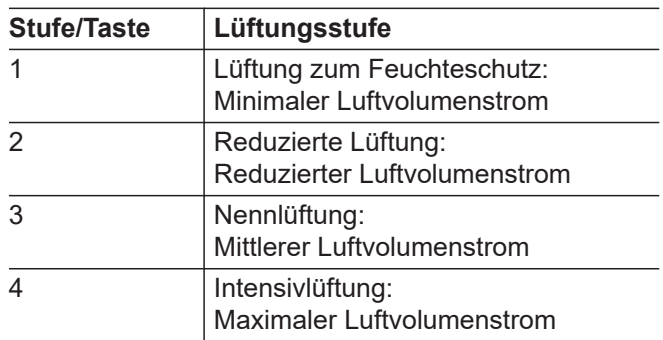

#### *Hinweis*

*Ihr Fachbetrieb hat die für Ihre Gebäude erforderlichen Luftvolumenströme berechnet und bei der Inbetriebnahme eingestellt.*

Falls die Filterwechselanzeige rot leuchtet, tauschen Sie die Filter im Lüftungsgerät und in den Abluftventilen aus. Siehe Kapitel "Filter austauschen".

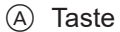

B Filterwechselanzeige

# <span id="page-14-0"></span>**Bedienung mit Vitotrol 300-E**

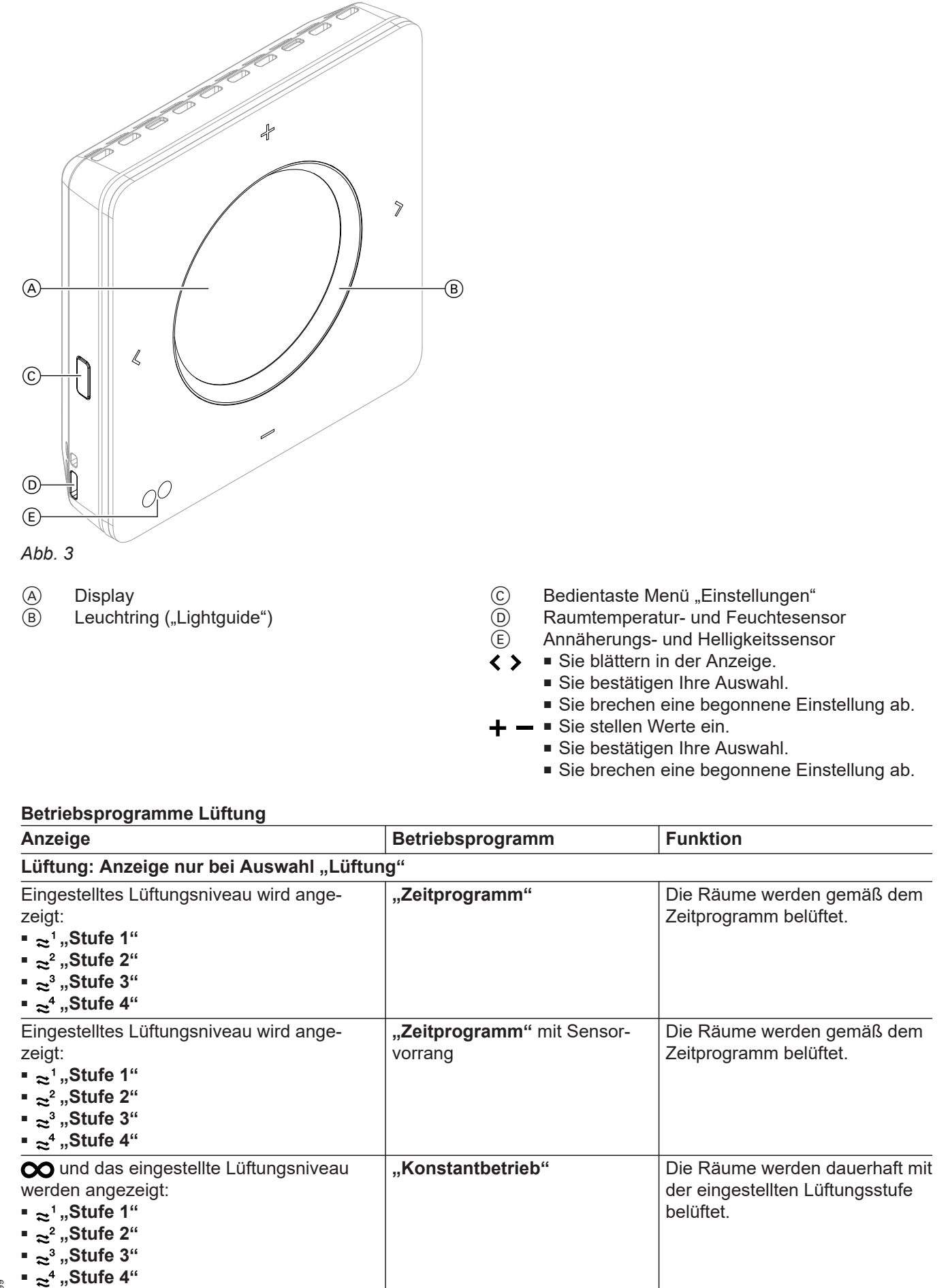

6202599 6202599

### <span id="page-15-0"></span>**Bedienung mit Vitotrol 300-E** (Fortsetzung)

Bedienungsanleitung "Vitotrol 300-E"  $\bigotimes$ 

### **Weitere Einstell- und Anzeigefunktionen**

Falls das Lüftungsgerät alleine, **ohne** weiteres Viessmann Gerät (z. B. Wärmeerzeuger) betrieben wird, können alle Einstellungen im Menü für die Lüftung vorgenommen werden.

- Betriebsprogramm Lüftung
- Lüftungsstufen
- Geräuschreduzierte Lüftung
- Intensivlüftung
- Bypass-Steuerung
- Lüftungscockpit

### <span id="page-16-0"></span>**Internetverbindung einrichten**

Sie möchten Ihr Lüftungsgerät mit der ViCare App über mobile Netzwerke bedienen. Hierfür müssen Sie **einmalig** die Internetverbindung zum Viessmann Server einrichten.

#### *Hinweis*

*Gegebenenfalls hat Ihr Fachbetrieb Ihre Anlage bereits verbunden. In diesem Fall öffnen Sie die ViCare App und folgen Sie den Anweisungen, um eine Komponente hinzuzufügen.*

Zugangsdaten zur Einrichtung der Internetverbindung

*Abb. 4*

**1.** Aktivieren Sie den Access-Point an der Vitoconnect V: Siehe Kapitel "Access-Point aktivieren/deaktivieren".

### **Access-Point aktivieren/deaktivieren**

Um die Vitoconnect V mit Ihrem mobilen Endgerät zu verbinden, aktivieren Sie den Access-Point.

Sie benötigen den Access-Point für folgende Funktionen und Abfragen:

- Verbindung Ihrer Anlage mit dem Viessmann Server über Ihr häusliches WLAN, z. B. falls Sie einen neuen WLAN-Router installiert haben.
- Passwort ändern für die Bedienung über die ViCare App.
- Lizenzinformationen von Drittkomponenten abfragen: Siehe Kapitel "Lizenzinformationen abfragen".

### **WLAN erstmalig einrichten**

Das Endgerät mit der registrierten ViCare App muss sich in WLAN-Reichweite der Vitoconnect V befinden.

**1.** Aktivieren Sie den Access-Point an der Vitoconnect V: Drücken Sie hierfür den Bedientaster  $(A)$  (siehe Seite [10\)](#page-9-0) kurz.

Siehe Kapitel "Access-Point aktivieren/deaktivieren"

Die ViCare App verbindet sich mit der Vitoconnect V.

**2.** Starten Sie die ViCare App auf Ihrem mobilen Endgerät. Folgen Sie den Anweisungen Schritt für Schritt.

Hierbei verbinden Sie Ihr mobiles Endgerät zunächst direkt mit dem Access-Point der Vitoconnect V. Geben Sie hierfür den Namen des Access-Points "Viessmann-xxxx" und das .WPA2"-Passwort ein. Sobald die Verbindung mit dem Access-Point hergestellt ist, haben Sie mit der ViCare App direkten

**3.** In weiteren Schritten stellen Sie mit der ViCare App eine WLAN-Verbindung der Vitoconnect V über das häusliche WLAN mit dem Viessmann Server her. Hierfür muss Ihr WLAN-Router mit dem Internet verbunden sein. Sie benötigen die erforderlichen Zugangsdaten für Ihr häusliches WLAN, z. B. Ihren Netzwerkschlüssel.

Siehe Kapitel "WLAN erstmalig eintichten"

**4.** Deaktivieren Sie den Access-Point.

Zugriff auf Ihre Anlage.

#### **Access-Point aktivieren**

Drücken Sie den Bedientaster kurz: Siehe Seite [10.](#page-9-0) blinkt während des Verbindungsaufbaus langsam weiß. Bei erfolgreicher Verbindung leuchtet das Symbol @ dauerhaft weiß.

#### **Access-Point deaktivieren**

Drücken Sie den Bedientaster erneut kurz. **@** erlischt.

**2.** Wählen Sie das WLAN in der ViCare App unter **"Einstellungen"** → **"Kommunikationsmodul"** → **"Netzwerk konfigurieren"** neu aus und folgen Sie den Anweisungen in der ViCare App.

# <span id="page-17-0"></span>**Registriertes Vitoconnect V aus der ViCare App abmelden**

Falls Vitoconnect V in einem Mietobjekt installiert ist und Sie die Anlage in der ViCare App registriert haben, müssen Sie die Vitoconnect V bei einem Mieterwechsel aus der ViCare App abmelden. Dies kann entweder durch den bisherigen Mieter in der ViCare App, den Fachbetrieb oder den Technischen Dienst von Viessmann durchgeführt werden. Erst dann kann der neue Nutzer die in der Wohnung installierte Vitoconnect V mit der ViCare App verbinden.

Wählen Sie hierfür in der ViCare App "Einstellungen" → **"Allgemein"** → **"Anlage abmelden"**.

# <span id="page-18-0"></span>**Lizenzinformationen abfragen**

# **Lizenzinformationen abfragen für das integrierte Kommunikationsmodul TCU 100**

Um die Lizenzinformationen für die verwendete "Third Party Software" abzufragen, benötigen Sie ein WLANfähiges Endgerät, z. B. Smartphone oder PC. Führen Sie folgende Arbeitsschritte aus:

- **1.** Verbinden Sie Ihr mobiles Endgerät mit dem gleichen WLAN wie die Vitoconnect V.
- **2.** Lesen Sie die IP-Adresse des Kommunikationsmoduls im WLAN über die Konfigurationsseite Ihres Routers aus.
- **3.** Geben Sie im Internetbrowser Ihres Endgeräts die ermittelte IP-Adresse des Kommunikationsmoduls TCU 100 ein. Die gewünschten Lizenzinformationen werden angezeigt.

# **Lizenzinformationen von Drittkomponenten aufrufen**

- **1.** Aktivieren Sie den Access-Point der Vitoconnect V: Siehe Kapitel "Access-Point aktivieren/deaktivieren".
- **2.** Rufen Sie die WLAN-Einstellungen Ihres Endgeräts auf.
- **3.** Verbinden Sie Ihr Endgerät mit dem WLAN **"Viessmann-<xxxx>"**. Eine Passwortabfrage wird angezeigt.
- **4.** Geben Sie den WPA2-Netzwerkschlüssel als Passwort für das WLAN "Viessmann-<xxxx>" ein.

#### *Hinweis*

*Den WPA2-Netzwerkschlüssel finden Sie auf dem* Aufkleber: Siehe Kapitel "Internetverbindung ein*richten".*

- **5.** Öffnen Sie mit Ihrem verbundenen Endgerät im Internetbrowser die IP-Adresse **192.168.0.1**.
- 6. Folgen Sie dem Link "Third-party Components **Licenses"**.

# **Third Party Software**

### **1 Overview**

This product contains third party software, including open source software. You are entitled to use this third party software in compliance with the respective license conditions as provided in this document. A list of used third party software components and of license texts can be accessed by connecting your boiler, like it is mentioned in the manual.

### **2 Acknowledgements**

Linux® is the registered trademark of Linus Torvalds in the U.S. and other countries. This product includes software developed by the OpenSSL Project for use in the OpenSSL Toolkit (http:/[/www.openssl.org/\).](http://www.openssl.org/)) This product includes cryptographic software written by Eric Young (eay@cryptsoft.com) and software written by Tim Hudson (tjh@cryptsoft.com).

### **3 Disclaimer**

The open source software contained in this product is distributed WITHOUT ANY WARRANTY; without even the implied warranty of MERCHANTABILITY or FIT-NESS FOR A PARTICULAR PURPOSE. The single licenses may contain more details on a limitation of warranty or liability.

### **4 How to Obtain Source Code**

The software included in this product may contain copyrighted software that is licensed under a license requiring us to provide the source code of that software, such as the GPL or LGPL. To obtain the complete corresponding source code for such copyrighted software please contact us via the contact information provided in section 5 below indicating the built number you will find in the licensing information section, which can be accessed as outlined in this document. This offer is not limited in time and valid to anyone in receipt of this information.

### <span id="page-19-0"></span>**Lizenzinformationen abfragen** (Fortsetzung)

### **5 Contact Information**

Viessmann Climate Solutions SE 35108 Allendorf **Germany** Fax +49 64 52 70-27 80 Phone +49 64 52 70-0 open-source-software-support@viessmann.com [www.viessmann.de](http://www.viessmann.de)

# **Meldungen abfragen**

Sie können über die ViCare App oder die Vitotrol 300-E Meldungen der Vitoconnect V und/oder des Lüftungsgeräts und weitere Informationen zu den Meldungen abfragen.

### **Informationen abfragen**

Informationen über den Betriebszustand Ihrer Anlage können Sie über die ViCare App abfragen. In der ViCare App sind unter anderem Übersichten mit aktuellen Betriebsdaten enthalten, z. B. Lüftungsstufen, Energieverbrauch, Effizienz usw.

### <span id="page-20-0"></span>**Wohnungslüftung aus- und einschalten**

### **Wohnungslüftung ausschalten**

### ! **Achtung**

Falls Sie das Lüftungsgerät dauerhaft ausschalten, besteht die Gefahr von Feuchteschäden am Lüftungsgerät und im Gebäude.

- Schalten Sie das Gerät nur aus, falls es zwingend erforderlich ist.
- Verwenden Sie für die Zeit, in der Sie sich nicht im Haus aufhalten, die empfohlenen Betriebsprogramme, z. B. das Betriebsprogramm für längere Abwesenheit.

Ziehen Sie die Netzanschluss-Stecker der Vitoconnect V und des Lüftungsgeräts aus der Steckdose heraus.

#### **Wohnungslüftung einschalten**

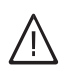

#### **Gefahr**

Eine defekte oder beschädigte Netzanschlussleitung kann zu lebensbedrohenden Unfällen führen.

Das Lüftungsgerät und die Vitoconnect V dürfen nicht mit einer defekten oder beschädigten Netzanschlussleitung betrieben werden. Lassen Sie eine defekte Netzanschlussleitung austauschen.

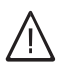

#### **Gefahr**

Eine falsch angeschlossene Netzanschlussleitung kann zu lebensbedrohenden Unfällen führen.

Eine defekte Anschlussleitung darf nur von Elektrofachkräften oder durch den Technischen Dienst von Viessmann ausgetauscht werden.

Stecken Sie die Netzanschluss-Stecker der Vitoconnect V und des Lüftungsgeräts in die Steckdose.

Nach einigen Sekunden leuchtet die LED (b) an der Vitoconnect V dauerhaft weiß. Das Lüftungsgerät und die Vitoconnect V sind betriebsbereit.

# <span id="page-21-0"></span> **leuchtet gelb**

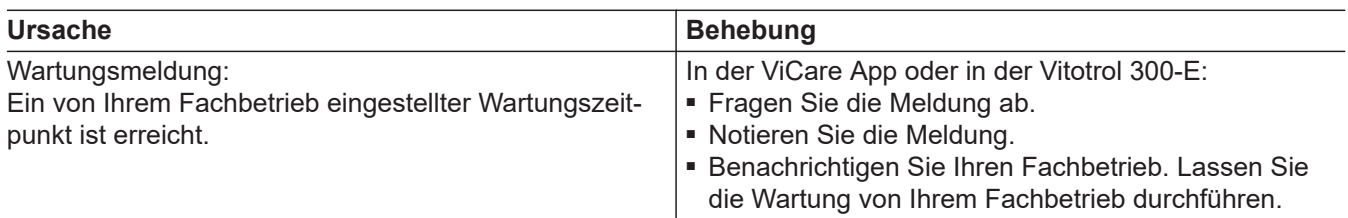

# **leuchtet rot**

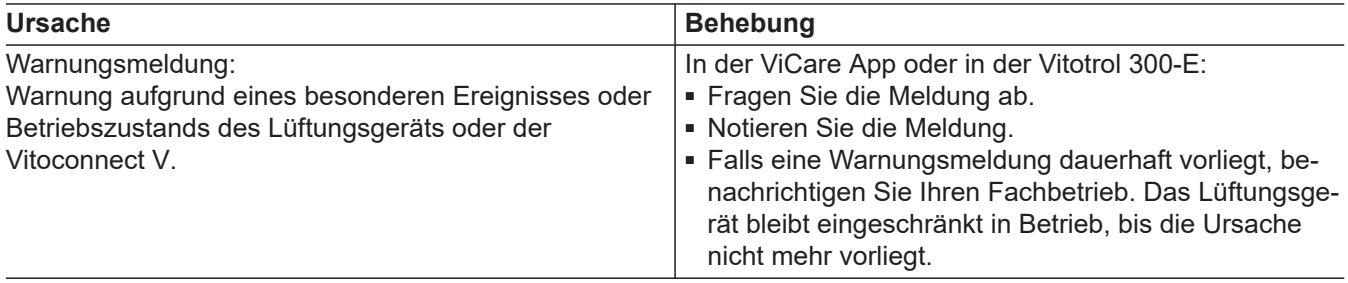

# **blinkt rot**

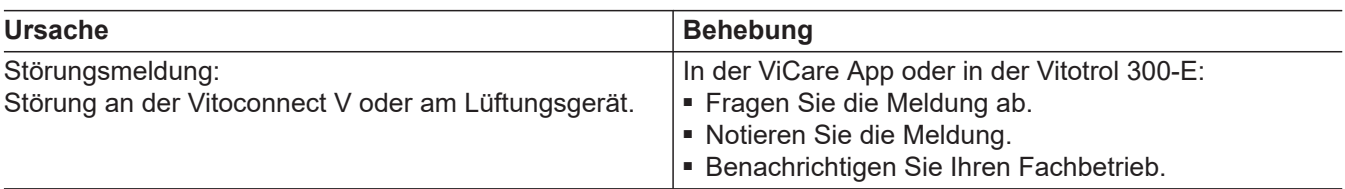

# <span id="page-22-0"></span>**Reinigung**

- Das Gehäuse des Lüftungsgeräts und der Vitoconnect V dürfen mit einem handelsüblichen Haushaltsreiniger (kein Scheuermittel) gereinigt werden.
- Die Außenluft- und Abluftfilter im Lüftungsgerät sowie die Filter in den Abluftventilen müssen regelmäßig gereinigt werden. Wir empfehlen, diese Filter **einmal** jährlich auszutauschen.

**Achtung**

!

Staubablagerungen im Lüftungsgerät können zu Defekten führen.

Schalten Sie das Lüftungsgerät nicht ohne Außenluft- und Abluftfilter ein.

### **Modus zum Filterwechsel ein- und ausschalten**

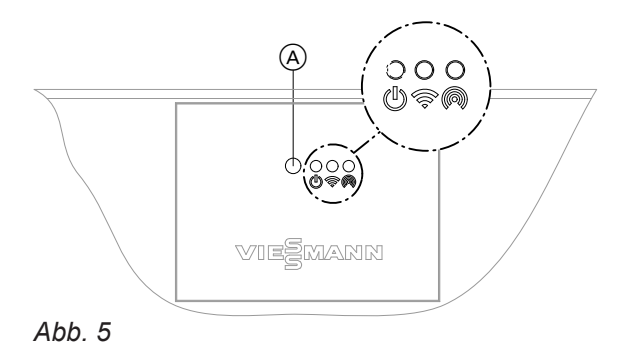

### **Modus zum Filterwechsel beenden: Filterwechselanzeige zurücksetzen**

■ Wir empfehlen, das Lüftungsgerät sowie das Leistungssystem regelmäßig (einmal jährlich) durch den Heizungs-/Lüftungsfachbetrieb warten und ggf. reini-

■ Wir empfehlen, mit Ihrem Heizungs-/Lüftungsfachbe-

Unterlassene Wartung stellt ein Risiko dar. Regelmäßige Reinigung und Wartung gibt Ihnen die Gewähr für einen hygienischen, umweltschonenden und

trieb einen Wartungsvertrag abzuschließen.

gen zu lassen.

energiesparenden Betrieb.

Halten Sie den Bedientaster (A) länger als 5 s gedrückt. Sobald alle 3 LEDs einmal weiß aufgeleuchtet haben, lassen Sie den Bedientaster los. Die Filterwechselanzeige in allen Bediengeräten (z. B. ViCare App oder Vitotrol 300-E) ist zurückgesetzt.

- A Bedientaster
- Status-LED, weiß, gelb, rot
- Verbindungs-LED, weiß, gelb, rot
- **ெ** Kommunikations-LED, weiß

### ! **Achtung**

Durch den Betrieb des geöffneten Lüftungsgeräts ohne Filter entstehen Staubablagerungen im Gerät. Diese Staubablagerungen können zu Defekten führen. Starten Sie den Modus zum Filterwechsel,

**bevor** Sie die Filter austauschen.

### **Modus zum Filterwechsel einschalten**

Halten Sie den Bedientaster (A) länger als 5 s gedrückt. Sobald alle 3 LEDs einmal weiß aufgeleuchtet haben, lassen Sie den Bedientaster los. Das Lüftungsgerät schaltet die Ventilatoren aus. Die LED (b) blinkt schnell gelb.

### **Filter wechseln**

Bedienungsanleitung "Vitovent 300-W"

#### **Modus zum Filterwechsel beenden: Filterwechselanzeige nicht zurücksetzen**

Halten Sie den Bedientaster (A) **kürzer** als 5 s gedrückt.

Das Lüftungsgerät schaltet die Ventilatoren wieder ein.

# Stichwortverzeichnis

### Symbole

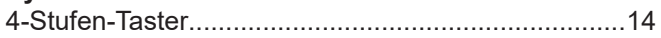

#### $\blacktriangle$

### $\overline{\mathsf{B}}$

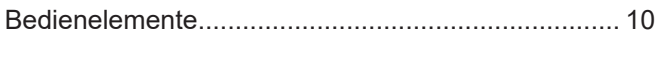

# E

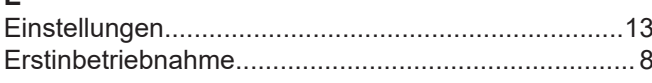

# $\overline{F}$

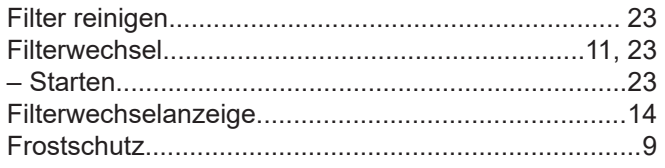

# G

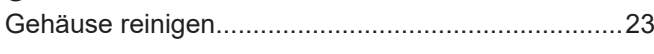

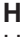

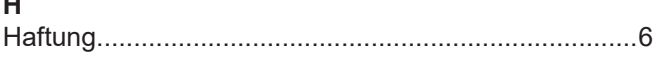

# $\overline{\phantom{a}}$

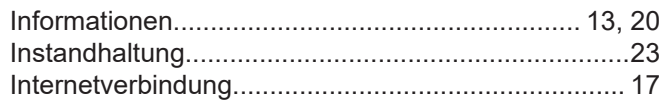

# K

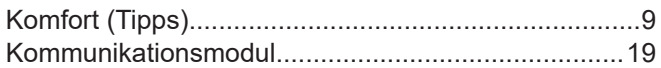

# $\overline{\mathsf{L}}$

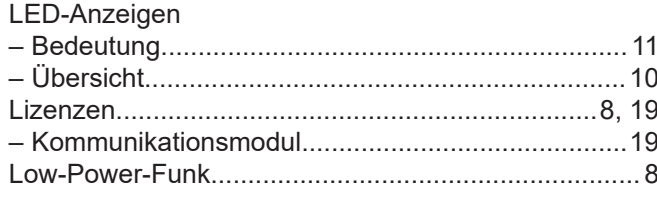

### M

# $\frac{P}{D}$

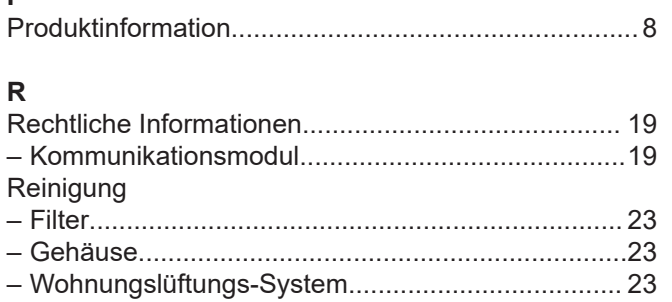

 $\sim$ 

### ${\mathsf S}$

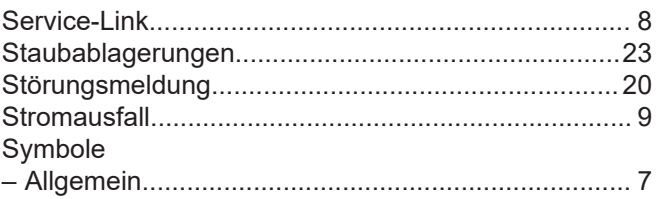

# $\mathsf T$

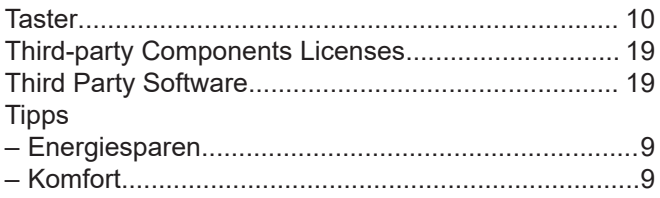

# U

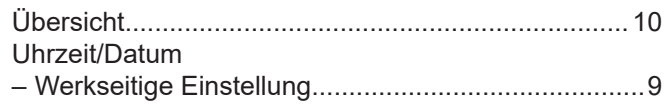

# $\mathsf{V}$

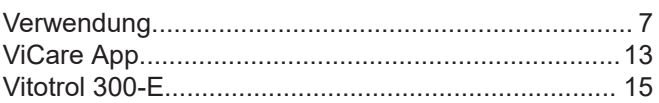

# W

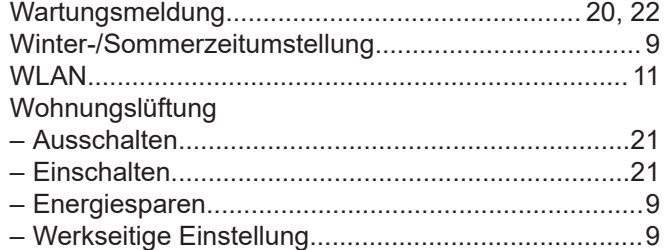

# **Ihr Ansprechpartner**

Für Rückfragen oder Wartungs- und Instandsetzungsarbeiten an Ihrer Anlage wenden Sie sich bitte an Ihren Fachbetrieb. Fachbetriebe in Ihrer Nähe finden Sie z. B. unter [www.viessmann.de](http://www.viessmann.de) im Internet.

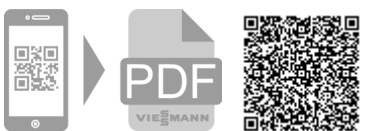

Technische Änderungen vorbehalten! 6202599 Technische Änderungen vorbehalten!6202599

Viessmann Ges.m.b.H. A-4641 Steinhaus bei Wels Viessmann Climate Solutions SE 35108 Allendorf